# **R-COMMANDER: UNA PUERTA AL ANÁLISIS ESTADÍSTICO**

**Julio César Alonso C. Luis Eduardo Jaramillo F.**

> **No. 31 Octubre de 2011**

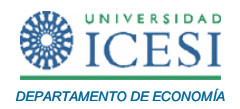

# **APUNTES DE ECONOMÍA**

# **ISSN 1794-029X**

No. 31, Octubre de 2011

**Editor** 

Julio César Alonso C.

[jcalonso@icesi.edu.co](mailto:jcalonso@icesi.edu.co)

Vanessa Ospina López

Asistentes de Edición

Gestión Editorial

# Departamento de Economía - Universidad Icesi

Apuntes de Economía es una publicación del Departamento de Economía de la Universidad Icesi, cuya finalidad es divulgar las notas de clase de los docentes y brindar material didáctico para la instrucción en el área económica a diferentes niveles. El contenido de esta publicación es responsabilidad absoluta de los autores.

# [www.icesi.edu.co](http://www.icesi.edu.co/)

Tel: 5552334 ext: 8398. Fax: 5551441 Calle 18 # 122-135 Cali, Valle del Cauca, Colombia

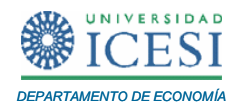

# **R-COMMANDER: UNA PUERTA AL ANÁLISIS ESTADÍSTICO**

# **Julio Cesar Alonso C<sup>1</sup> . Luis Eduardo Jaramillo F.<sup>2</sup>**

Octubre de 2011

# **Resumen**

Este tutorial, de carácter pedagógico, presenta una introducción al programa R el cual constituye un software libre que permite realizar análisis estadístico aplicado a una gran variedad de áreas del conocimiento. Así mismo, se introduce el manejo de R-Commander como una herramienta para facilitar el primer contacto con el manejo de los comandos y la programación. Este documento está diseñado para investigadores, colaboradores, estudiantes o cualquier persona que desee utilizar la estadística en su trabajo de investigación.

**Palabras Clave:** R, R-Commander, análisis estadístico.

# **Abstract**

This tutorial provides an introduction to R, a free software that is used for statistical analysis in a great variety of fields. Meanwhile, R-Commander is a point and click interface that helps R users to become familiar with its programming language. This step-by-step tutorial is designed for researchers, research assistants, students or anyone who wants to use statistics in applied research.

**Keywords:** R, RCommander, Statistical analysis

 1 Profesor del Departamento de Economía y Director del Centro de Investigación en Economía y Finanzas (CIENFI) de la Universidad Icesi[, jcalonso@icesi.edu.co.](mailto:jcalonso@icesi.edu.co)

 $2$  Estudiante en práctica del Centro de Investigación en Economía y Finanzas (CIENFI) de la Universidad Icesi

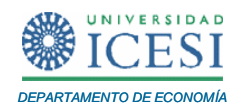

Al terminar este tutorial usted estará en capacidad de:

- Instalar R y R-Commander
- Importar datos desde otros formatos y/o introducir los datos directamente a la consola de R.
- Utilizar R-Commander para obtener estadísticas descriptivas básicas
- Reconocer las diferentes utilidades que ofrece R-Commander en el análisis estadístico

# **1. Introducción**

Los investigadores y docentes de todo el mundo tienen a su disposición una gran variedad de software estadístico como SPSS, STATA, SAS o R. Comparado con los demás, este último presenta una gran ventaja: es software gratuito y se nutre de una comunidad creciente de científicos de todas las áreas que desarrollan herramientas y librerías que hacen que la funcionalidad del paquete crezca día a día. No obstante, emplear R implica típicamente emplear una línea de comando donde se debe escribir las ordenes de los cálculos que se desean realizar. Esta característica de R hace que algunos usuarios prefieren otros paquetes como SPSS o STATA que permiten realizar cálculos por medio de menús y ventanas desplegables. No obstante, existe un paquete de R (R-Commander) que permite que R se convierta en una aplicación más amigable y pueda usarse por medio de menús, de tal manera que haciendo clic con un ratón se pueden obtener los resultados.

El presente documento tiene como propósito principal introducir al lector a los elementos básicos de R, pero, principalmente a la utilización de R-Commander como una herramienta útil para el análisis estadístico.

Este tutorial se organiza de la siguiente manera. Después de esta breve introducción, en la segunda sección se presentan una breve discusión de R y R-Commander. La siguiente sección muestra las características básicas del área de trabajo de R-Commander y algunas funciones básicas para el manejo de datos. Posteriormente, en la cuarta sección se muestran algunas aplicaciones básicas de R-Commander para el análisis descriptivo e inferencial, así como de un modelo de regresión lineal. A continuación, en la quinta sección se presentan unos breves comentarios finales.

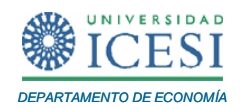

#### **2. ¿Qué es R y R-Commander?**

Para empezar, R puede verse como un conjunto de programas que permiten la manipulación de datos, cálculos y el desarrollo de gráficos, entre otras funciones. Creado por Ross Ihaka y Robert Gentleman del Departamento de Estadística de la Universidad de Auckland, en la actualidad R se ha convertido en el lenguaje de programación más empleado por la comunidad estadística y además, ha venido creciendo su influencia en los usuarios de la estadística en otras ramas.

Por ejemplo, de acuerdo con Muenchen (2012), R es uno de los paquetes con mayor grado de inserción en la comunidad académica. Por ejemplo, dicho software ha experimentado durante la última década un crecimiento exponencial en el número de paquetes que ofrece, mostrando así una mayor acogida por los investigadores pertenecientes a diferentes áreas del conocimiento. Asimismo, en términos de las listas de discusión en foros de internet y demás, R es el paquete líder, seguido de lejos por STATA y SAS. Finalmente, se debe destacar que al comparar las veces que son citados los paquetes en los artículos académicos, mientras que SPSS y SAS reflejan caídas pronunciadas, R gana cada vez más terreno.

Éste provee funciones tanto a nivel básico como avanzado que permiten desarrollar investigación de punta en áreas como psicología, economía, sociología, estadística y medicina, entre muchas otras.

Si bien los economistas enseñamos que "no existe algo así como un almuerzo gratis", tal vez ésta es la versión más cercana a un almuerzo gratis. La gratuidad de R implica que el investigador, profesor o estudiante puede instalar el programa en su computador y utilizarlo libremente cuando lo desee. Así mismo, la gran comunidad de usuarios de R pone a disposición del público en general, códigos que tienen aplicaciones en las diferentes áreas del conocimiento y que contribuyen a la expansión del software, al punto que hoy en día muchos libros de texto incluyen los códigos de R para el desarrollo de los ejercicios.

Tal vez el costo asociado a usar R es la presencia de una curva de aprendizaje relativamente empinada al principio. Si bien R se convierte así en una poderosa herramienta para los investigadores, los conocimientos previos en programación requeridos para utilizar la plataforma, hacen que el primer contacto con esta sea un poco difícil para los estudiantes. Con el propósito de facilitar el proceso de conocer R y

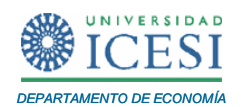

sus aplicaciones, se han desarrollado interfaces gráficas como R-Commander, las cuales permiten utilizar R desde una perspectiva de menú desplegable tipo ventana, similar a los presentes en STATA y SPSS. R a primera vista no parece muy amigable al usuario, pues los comandos o cálculos se deben realizar a través de una consola (ventana blanca algo fría y poco amigable a aquellos que no tienen experiencia con programación.) Por otro lado, las interfaces gráficas, como R-Commander, proveen una manera fácil de darle ordenes a R por medio de ventanas y menús, de tal manera que señalando y haciendo clic se logra que R realice los cálculos deseados.

# **3. Instalación e introducción a R y R-Commander**

El primer paso para empezar a trabajar con R y su interfaz gráfica es instalar el programa. Para eso, visite la página web oficial de R: [www.r-project.org](http://www.r-project.org/) y haga clic en la opción *download R.*

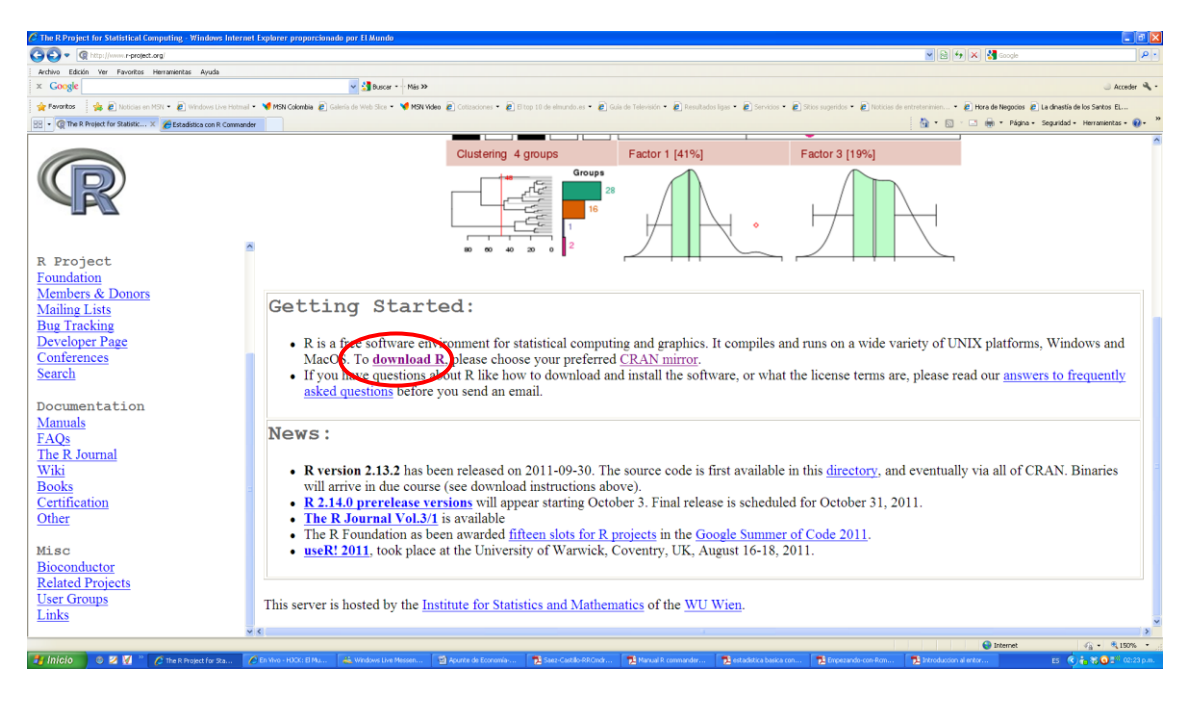

**Figura 3.1 Página oficial de R**

A continuación, usted deberá elegir el *CRAN mirror* para hacer la descarga. Para Colombia, se tienen dos: Universidad Nacional de Colombia y Universidad Icesi. Una vez usted haya escogido, se dirigirá a la siguiente ventana en donde debe hacer clic en la opción que corresponda a su sistema operativo $3$ 

 3 Para este tutorial se utiliza el sistema operativo Windows.

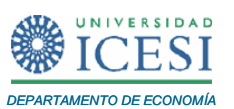

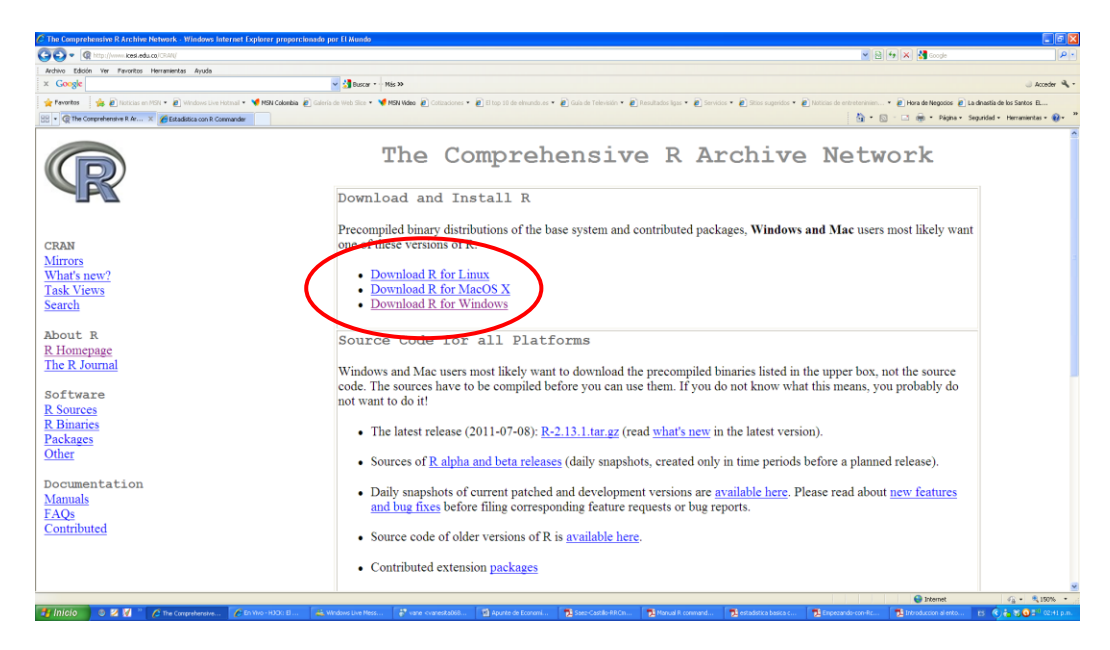

**Figura 3.2 R para Windows**

Posteriormente, seleccione la opción *base* y finalmente haga clic en *Download R 2.13.1 for Windows<sup>4</sup> .* En la siguiente ventana haga clic en ejecutar. Una vez finalizado el proceso, el ícono de R estará disponible en su escritorio y podrá empezar a utilizar el programa.

Al empezar a ejecutar R, aparecerá una pantalla que recibe el nombre de consola de R (*R Console*) (Figura 3.3)*.* En esta usted podrá verificar la versión instalada y comenzar a trabajar. Vale la pena recordar que R está configurado para ser utilizado por medio de comandos que el usuario ha de introducir. Lo anterior, hace que el primer contacto de R con estudiantes y/o investigadores que no han tenido un manejo previo de los comandos y de la programación sea un poco difícil.

Afortunadamente, existe una variedad de interfaces gráficas como R-Commander que hacen más ameno el primer contacto con R. No obstante lo anterior, dichas interfaces no constituyen un sustituto del programa original, sino una herramienta para facilitar la transición hacia la programación con códigos y las ventajas que esta representa.

 4 Al momento de escribir este documento esta era la versión más reciente del software.

*Apuntes de Economía No. 31 \_\_\_\_\_\_\_\_\_\_\_\_\_\_\_\_\_\_\_\_\_\_\_\_\_\_\_\_\_\_\_\_\_\_\_\_\_\_\_\_\_*

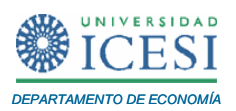

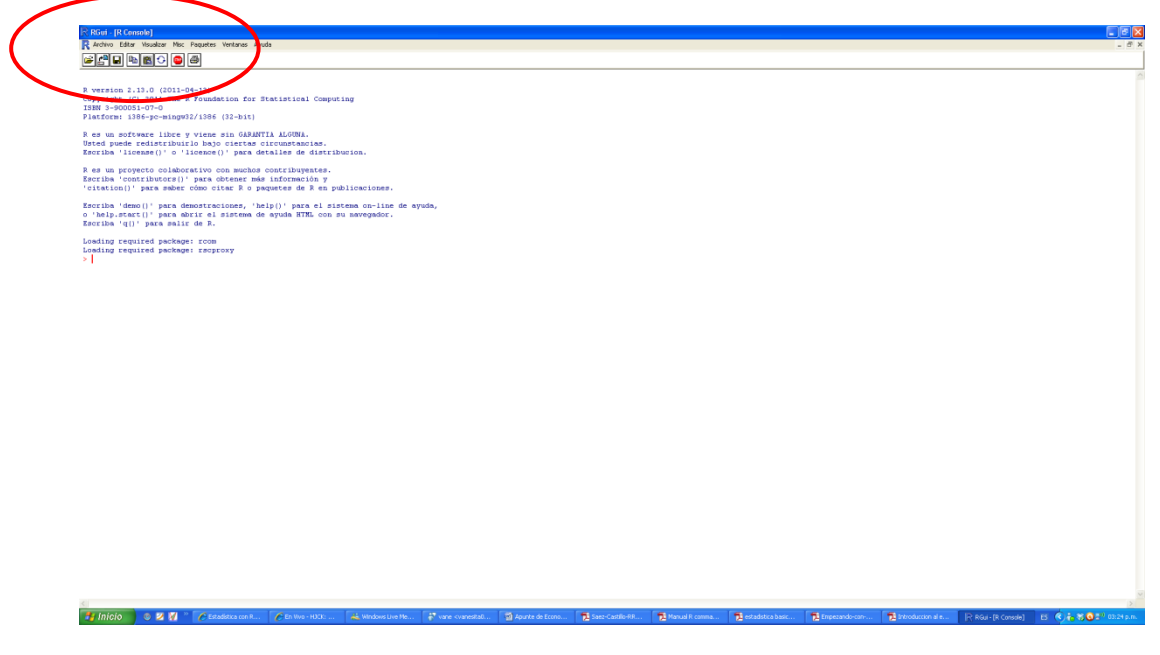

**Figura 3.3** *R Console*

# **El entorno de R-Commander**

R-Commander es una interfaz gráfica tipo ventana que sirve para manejar algunas<sup>5</sup> de las funciones de R sin necesidad de utilizar un código, sino por medio de menús desplegables. Una vez se tiene instalado R y se está sobre la *R Console,* la instalación de R-Commander se realiza por medio de los siguientes pasos:

1. En la R Console se selecciona la opción Paquetes-> instalar paquetes (Figura 3.4)

 $\overline{\phantom{a}}$  $<sup>5</sup>$  RCommander evita la utilización de comandos para las tareas que se encuentran implementadas dentro</sup> de la interfaz misma.

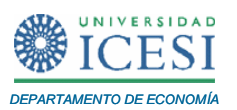

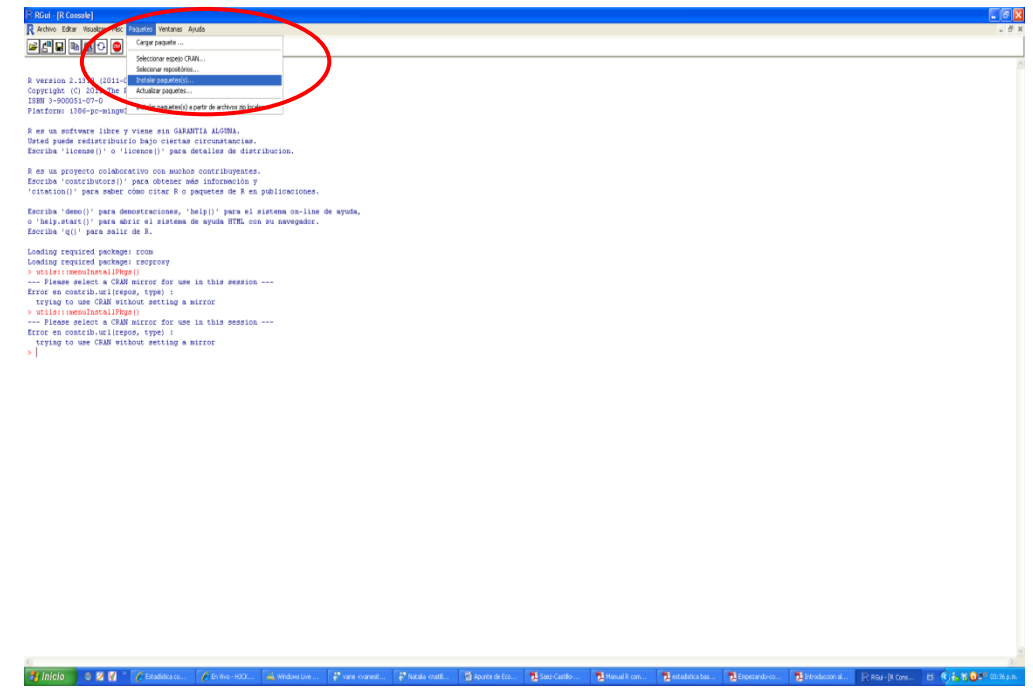

**Figura 3.4 Instalación de** *Rcmdr (I-II)*

- 2. Escoja el *mirror* de su preferencia.
- 3. En la ventana donde se encuentran todos los paquetes disponibles para R, seleccione el paquete "Rcmdr". (Figura 3.5)

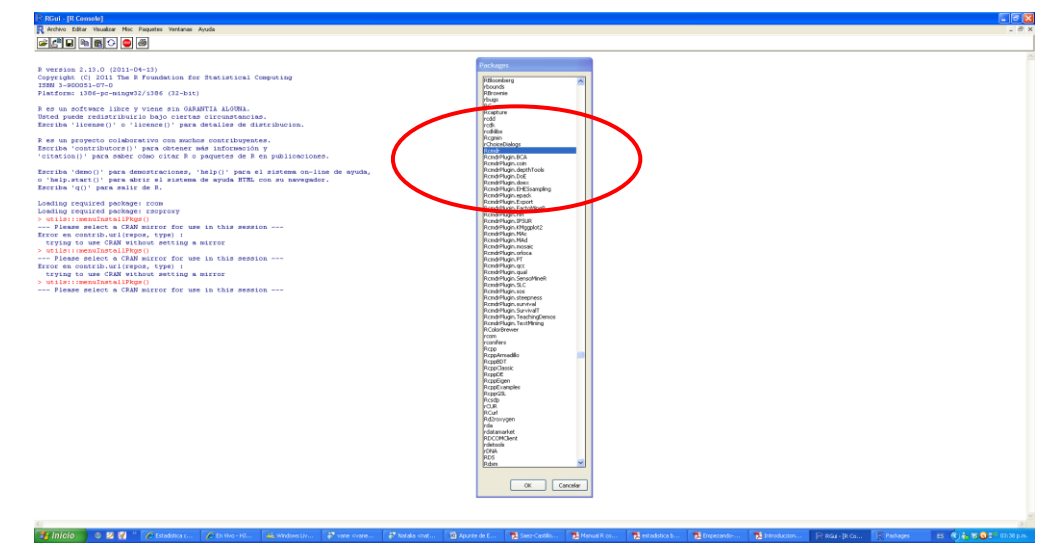

**Figura 3.5 Instalación de** *Rcmdr (II-II)*

4. Hasta este momento se ha completado la primera parte de la instalación. A continuación, en la *R Console* escriba *"library (Rcmdr)"*. <sup>6</sup> Posteriormente, el sistema le informará de la necesidad de instalar otros paquetes. Haga clic en "sí" y espere un momento mientras finaliza el proceso de instalación.

 6 Tenga siempre en cuenta que R diferencia las mayúsculas y las minúsculas.

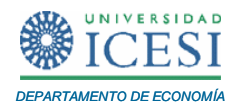

*5.* Ahora escriba de nuevo *"library(Rcmdr)"* y R-Commander empezará a funcionar.

Una vez ya se completó el proceso de instalación de R-Commander se puede maximizar la ventana y empezar a familiarizarse con el sistema. La Figura 3.6 permite ver que se pueden identificar cinco grandes partes:

- 1. El menú de ventanas desplegables: en este menú, usted encontrará opciones para modificar el fichero, editar, introducir y modificar datos, crear gráficos y análisis estadístico entre otros.
- 2. Barra de herramientas: aquí el usuario podrá identificar el nombre de la serie de datos que está activa, modificar y visualizar dicha serie de datos y por último, reconocer el modelo estadístico activo.
- 3. Ventana de instrucciones: en el momento en que el usuario utilice una de las funciones de R-Commander desde uno de los menús desplegables (funciones, gráficos, modelos) en esta ventana aparecerá el código correspondiente de R. De esta forma, si bien el usuario puede no estar familiarizado con los comandos, la aparición del código permite que se vaya aprendiendo cómo programar las diferentes funciones que se están adelantando.
- 4. Ventana de resultados: aquí aparecerán las salidas a las instrucciones establecidas anteriormente.
- 5. Mensajes: en este espacio el usuario podrá ver los mensajes de error, advertencias y demás información pertinente.

Por su parte, cuando se generan gráficos, estos aparecerán en otra ventana denominada *Graphics Device.*

9

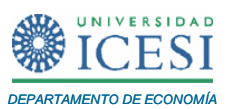

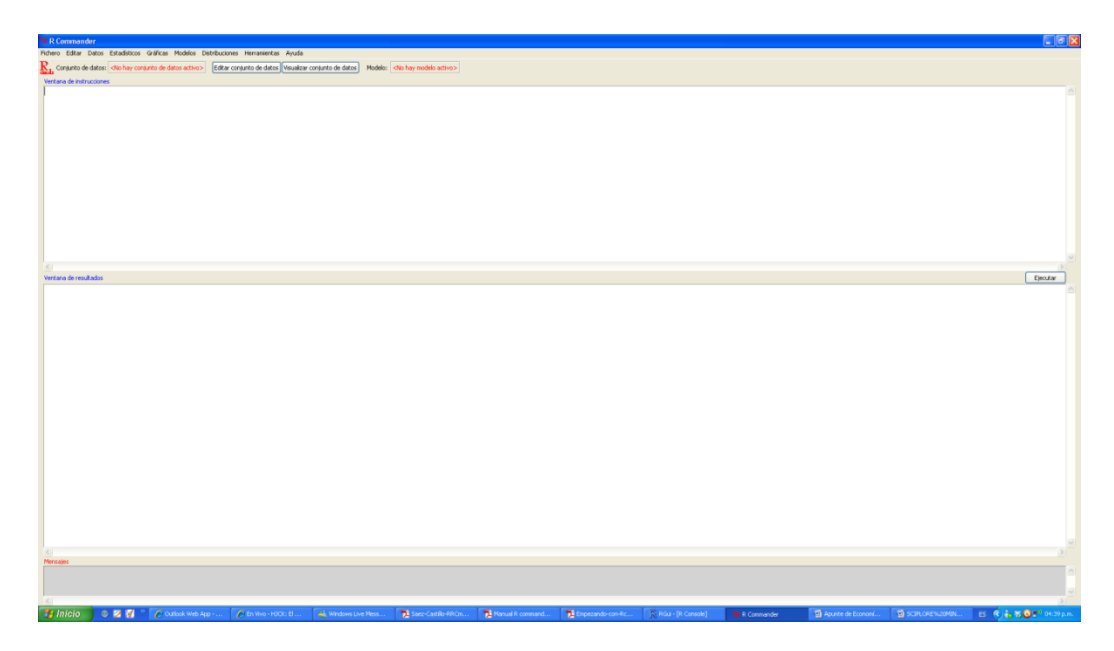

**Figura 3.6 Entorno de R-Commander**

# **Entrada de datos**

Antes de iniciar a trabajar con el análisis de la información o estimación de modelos estadísticos, siempre se requiere cargar los datos a cualquier paquete estadístico. Para finalizar esta sección, se explicará brevemente las diferentes formas en que se pueden cargar los datos a R-Commander. Como se mostró anteriormente, es posible identificar cuál es el conjunto de datos que está activo (Barra de herramientas). Al iniciar R-Commander no hay datos activos y por lo tanto, es necesario cargarlos. El usuario puede escoger cómo introducir los datos, de acuerdo a sus necesidades:

- Pueden introducirse manualmente desde Datos->Nuevo conjunto de datos.
- Pueden traerse datos que tienen un formato de otro paquete estadístico (Minitab, SPSS, STATA) o desde Excel. Para esto, utilice Datos->Importar Datos y seleccione la opción pertinente
- Se pueden tomar datos directamente de uno de los paquetes de R. Para esto, haga clic en Datos->Conjunto de datos en paquetes->Leer conjunto de datos desde paquete adjunto $7$ .

Veamos un ejemplo de cómo cargar datos desde un archivo.csv de Excel. Para empezar, se hace clic en la opción Datos->Importar datos->Desde archivo de texto.

 7 Es común que las librerías traigan incluidos datos para emplearlos en los ejemplos de cómo funciona el respectivo paquete.

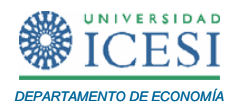

(Figura 3.7). Para este tutorial se utiliza un archivo.csv denominado "Vivienda" el cual tiene información de tres variables: Precio de la vivienda, Número de habitaciones y Tamaño<sup>8</sup>.

| <b>Zé R Comman</b>            | $\Box$ ek                                                                                                    |                          |
|-------------------------------|----------------------------------------------------------------------------------------------------|--------------------------|
|                               | Fichero coltar Datos Estadísticos Gráficas Modelos Distribuciones Herramientas Ayuda                                                                                                    |                          |
| Conjunto d<br>Ventana de inst | Nuevo conjunto de datos<br>conjunto de datos Visualizar conjunto de datos Modelo: <no hay="" model<br="">Cargar conjunto de datos<br/>Pusionar conjuntos de datos.</no>                                                                                                    |                          |
|                               | desde archivo de texto, portapepeles o URL<br>Importan datos<br>desde datos SPSS<br>Conjunto de datos en paquetes<br>Conjunto de datos activo<br>desde datos Minitab                                                                                                    |                          |
|                               | Modificar variables del conjunto de datos activo ><br>desde datos STATA<br>desde conjunto de datos Excel, Access o dBase                                                                                                    |                          |
|                               |                                                                                                    |                          |
|                               |                                                                                                    |                          |
|                               |                                                                                                    |                          |
|                               |                                                                                                    |                          |
| Ventana de resultados         | Elecutor                                                                                                    |                          |
|                               |                                                                                                    |                          |
|                               |                                                                                                    |                          |
|                               |                                                                                                    |                          |
|                               |                                                                                                    |                          |
|                               |                                                                                                    |                          |
|                               |                                                                                                    |                          |
|                               |                                                                                                    |                          |
|                               |                                                                                                    |                          |
|                               |                                                                                                    |                          |
|                               |                                                                                                    |                          |
|                               |                                                                                                    |                          |
| Mensajes                      |                                                                                                    |                          |
|                               | [2] AVISO: La versión de Windows de R Commander funciona mejor bago RGui<br>con la interface de documento único (SDI); vea ?Commander                                                                                                    | $\overline{\phantom{a}}$ |
|                               |                                                                                                    | $\checkmark$             |
| <b>Et Inicio</b>              | <b>ES CASOFIR</b> 0551 p.m.<br>1 See Castlo-RRCmdr 1 1 Maruel R commander<br>$\begin{array}{c} \circ \mathbf{z} \mathbf{w} \end{array}$<br>C Discusso de Steve Jab   All Windows Live Messen<br>Empezando-con-Rcm<br>Apunte de Economia-.<br>A SCIFLORE'S 20MILD.<br>RGu - (R Console)<br>74 R Commender |                          |

**Figura 3.7 Importar datos de un archivo csv (I-II)**

A continuación, usted deberá definir algunos aspectos como el nombre del conjunto de datos, si la primera fila tiene el nombre de las variables, el separador de campos y el carácter decimal. Finalmente, seleccione el archivo de datos con el que va a trabajar (Figura 3.8). Para el caso específico de "Vivienda", se estableció la coma como separador de campos y el punto como carácter decimal. Así mismo, NA es el indicador determinado para los datos ausentes.

Una vez se han cargado los datos, en la ventana de mensajes aparecerá un mensaje indicando el número de filas y de columnas del archivo con el que se está trabajando. Por ejemplo, el conjunto de datos "Vivienda" tiene 88 filas (Observaciones) y 3 columnas (variables). En la barra de herramientas, el usuario tiene la opción de editar y o visualizar los datos como si fuera una hoja electrónica, (Figura 3.9).

<sup>1</sup> <sup>8</sup> Este archivo está disponible en la página web del Departamento de Economía de la Universidad Icesi.

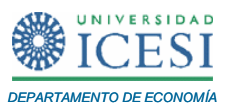

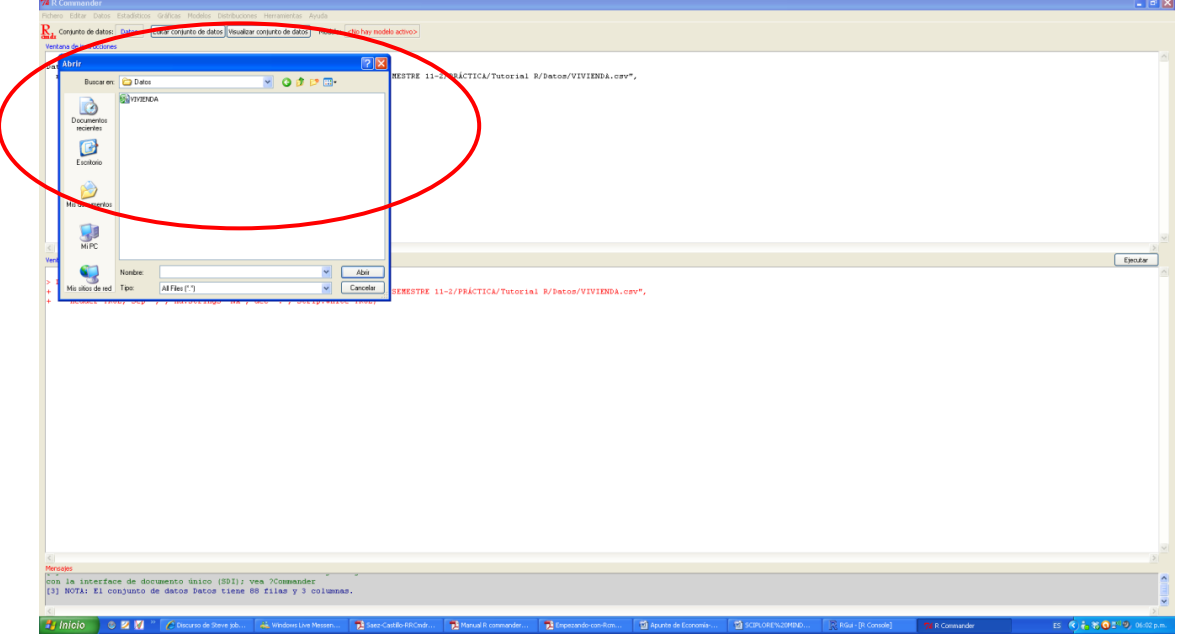

**Figura 3.8 Importar datos de un archivo csv (II-II)**

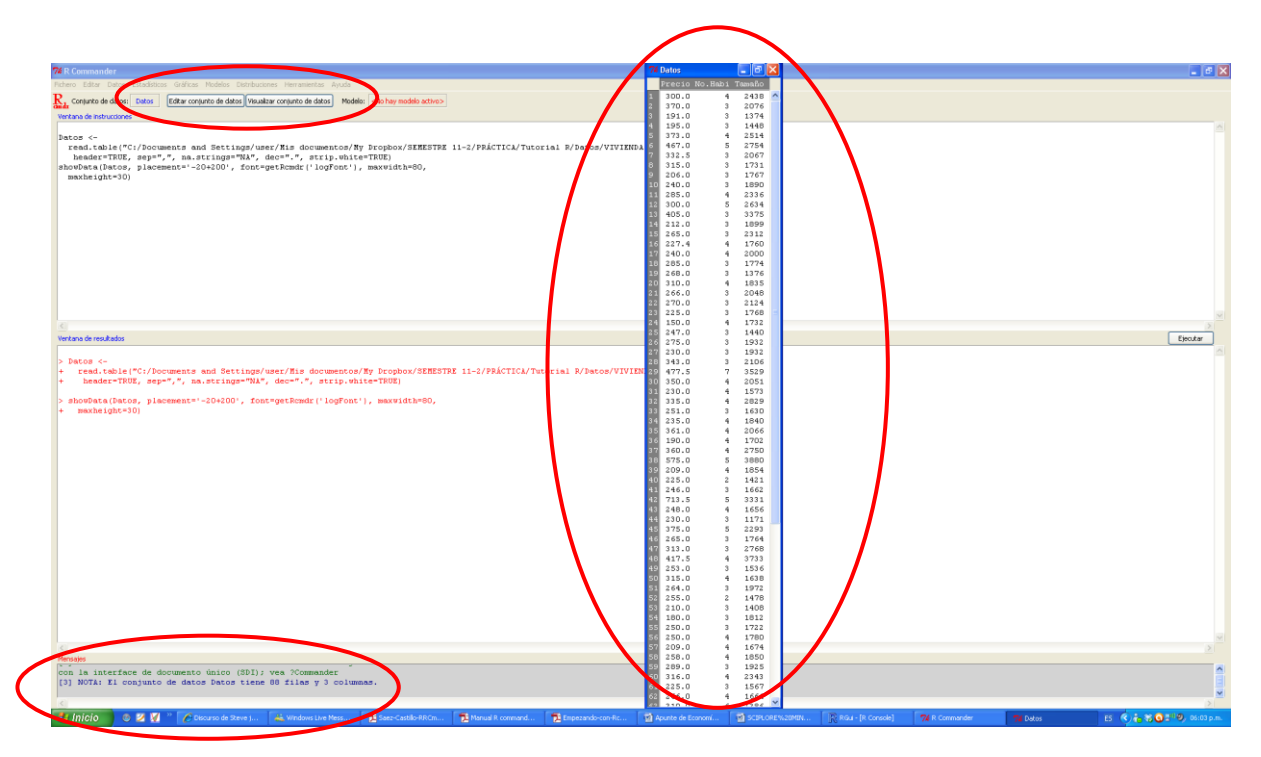

**Figura 3.9 Visualización de los datos cargados desde un archivo csv**

# **4. Algunos ejemplos de cálculos estadísticos con R-Commander**

Una vez los datos son cargados, uno desea analizarlos ya sea empleando estadísticas descriptivas o estimado modelos inferenciales. A continuación, se presentan algunas funciones de R-Commander que permiten realizar diferentes tipos de análisis

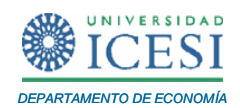

estadístico. Iniciemos con los estadísticos descriptivos que nos permiten describir cada una de las tres variables mencionadas anteriormente.

#### **4.1 Estadísticas descriptivas**

Para esto, haga clic en Estadísticos->Resúmenes-> Conjunto de datos activo. Recuerde que en la ventana de instrucciones aparecerá el código de R correspondiente, el cual debería ingresarse en la *R Console* en el momento en que el lector decida trabajar directamente con los comandos. Por su parte, en la ventana de resultados, aparecen para cada variable el valor mínimo y máximo, media, mediana y cuartiles (ver Figura 4.1). Así mismo, para las variables numéricas se puede encontrar la media, la desviación estándar, coeficiente de variación, curtosis y asimetría con Estadísticos->Resúmenes-> Resúmenes numéricos.

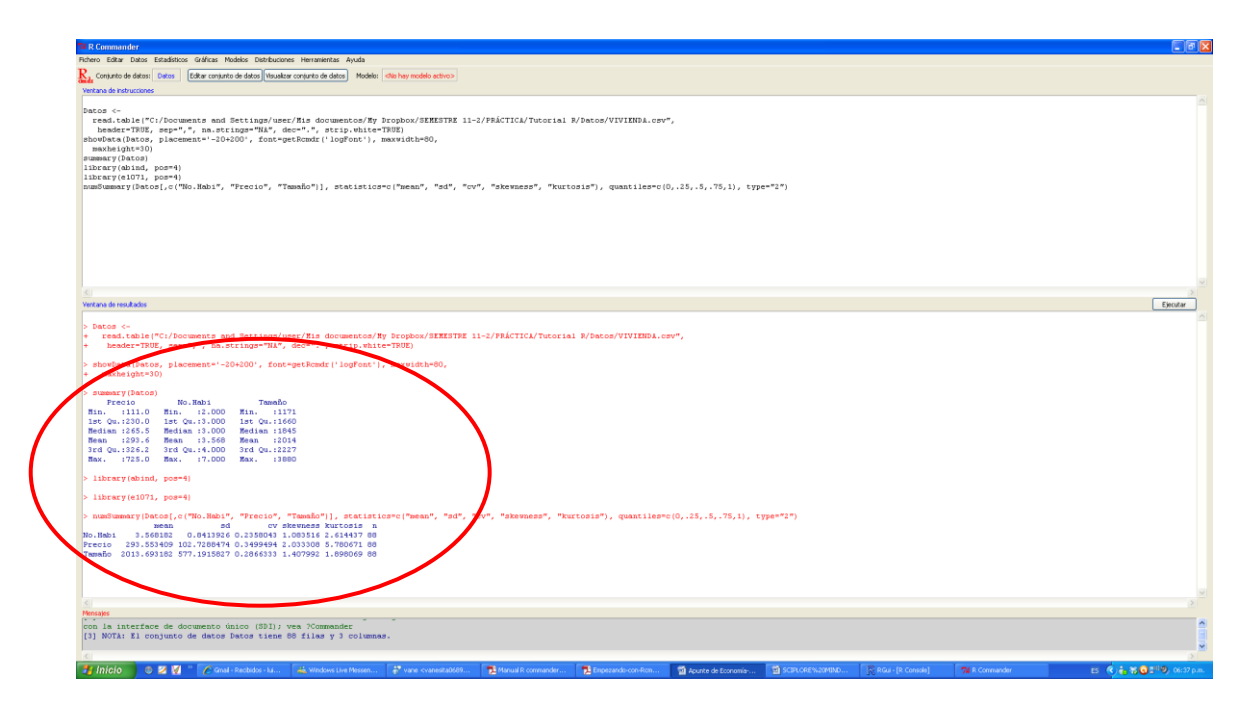

**Figura 4.1 Estadísticas descriptivas básicas y resumen numérico**

Otra de las funciones de R-Commander es la elaboración de gráficos. En la Figura 4.2 se presenta cómo generar un histograma para la variable "Tamaño". En Gráficos, haga clic en Histograma y seleccione la variable de interés.

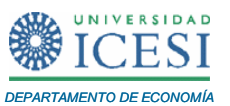

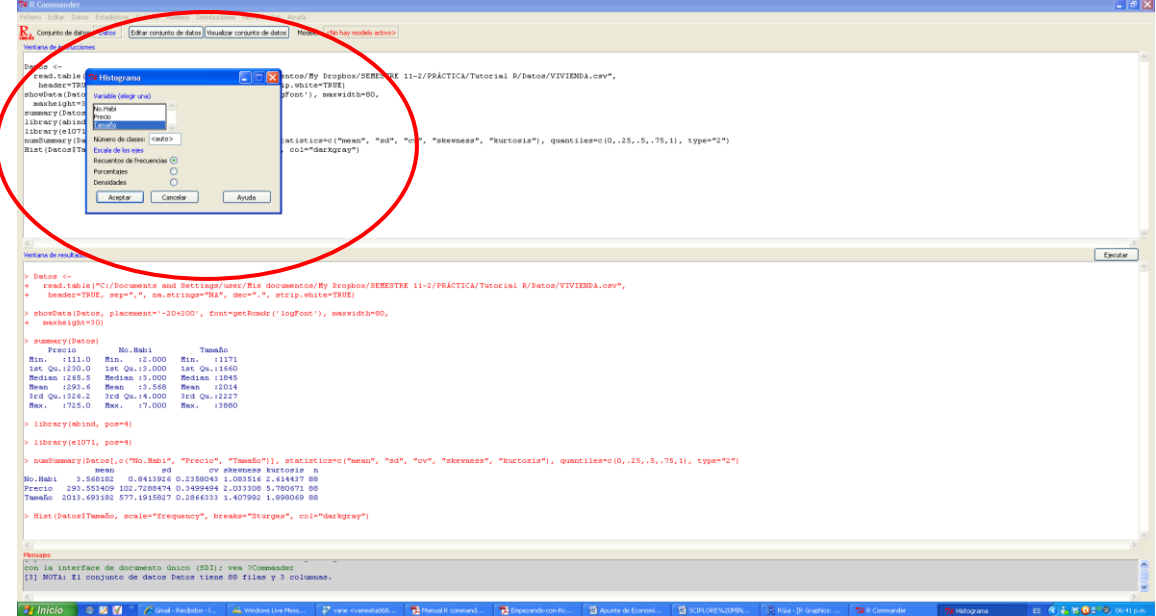

**Figura 4.2 Generación de un histograma.**

Para finalizar, se presentará una breve introducción al uso de R-Commander para estudiar la relación entre variables. Por un lado, es posible generar una matriz de correlaciones entre las tres variables del archivo "Vivienda". Para esto, en Estadísticos, haga clic en Resúmenes y posteriormente en Matriz de Correlaciones. En el caso de un par de variables (por ejemplo, precio de la vivienda y tamaño) se puede hacer un test de correlación para ver si la relación entre las variables es estadísticamente diferente de cero. En el menú principal siga los siguientes pasos: Estadísticos- >Resúmenes->Test de Correlación y posteriormente seleccione las dos variables. En el caso de este ejemplo, el coeficiente de correlación fue de 0.78 y el p-valor de 2.2e-16, el cual es lo suficientemente pequeño para rechazar la hipótesis nula de una correlación igual a cero entre el precio de la vivienda y su tamaño. La Figura 4.3 presenta la salida de estos resultados.

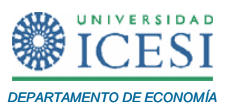

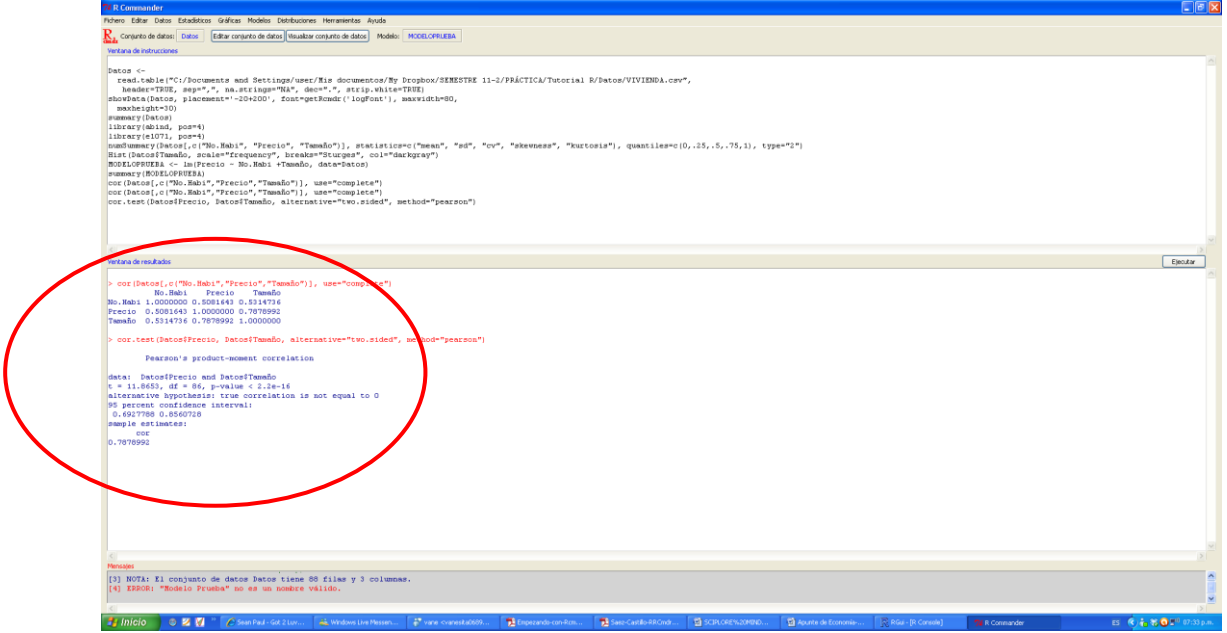

**Figura 4.3 Matriz de correlaciones y Test de Correlación.**

# **Estimación de un modelo de regresión múltiple**

Ahora, consideremos el caso que se desea estimar el siguiente modelo lineal:

# Precio<sub>i</sub> =  $\beta_0$  +  $\beta_1$ NumHab +  $\beta_2$ Tamaño +  $\varepsilon_i$

Para un Modelo de Regresión lineal, podemos emplear el menú de Datos, haga clic en Ajuste de modelos y después en Modelo lineal. En la ventana que aparece a continuación usted debe especificar el nombre del modelo, la variable dependiente, las variables explicativas y la forma funcional (Figura 4.4)

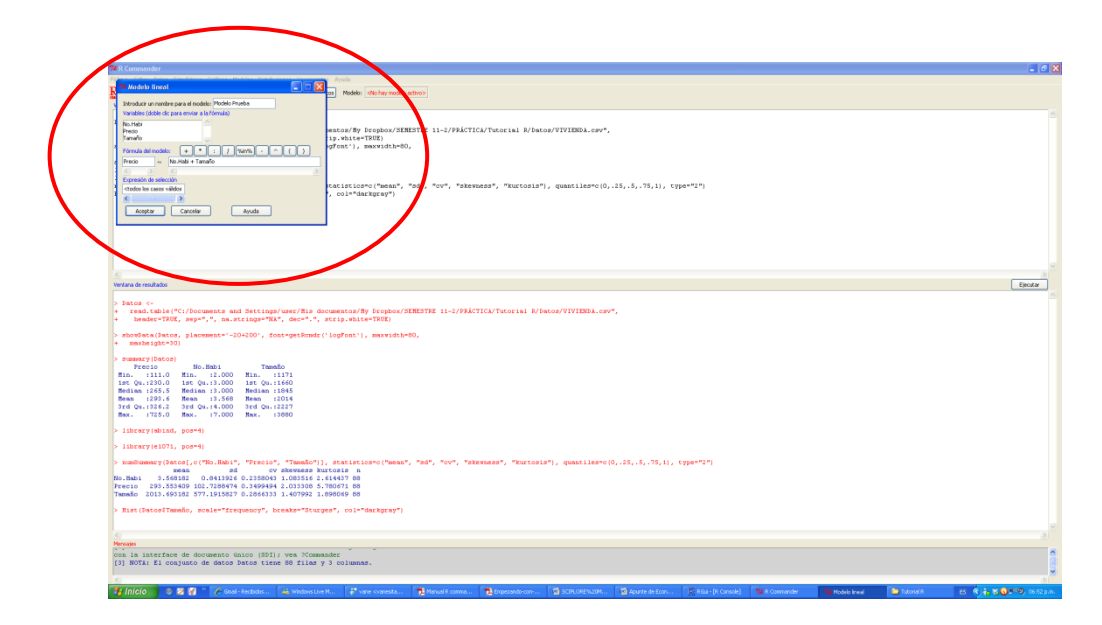

**Figura 4.4 Modelo de Regresión Lineal (I-II)** 

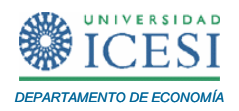

Una vez le dé clic en aceptar, en la ventana de resultados aparecerá el *output* de la regresión. Entre otra información, se encuentran los coeficientes estimados, el coeficiente de determinación y el estadístico F.

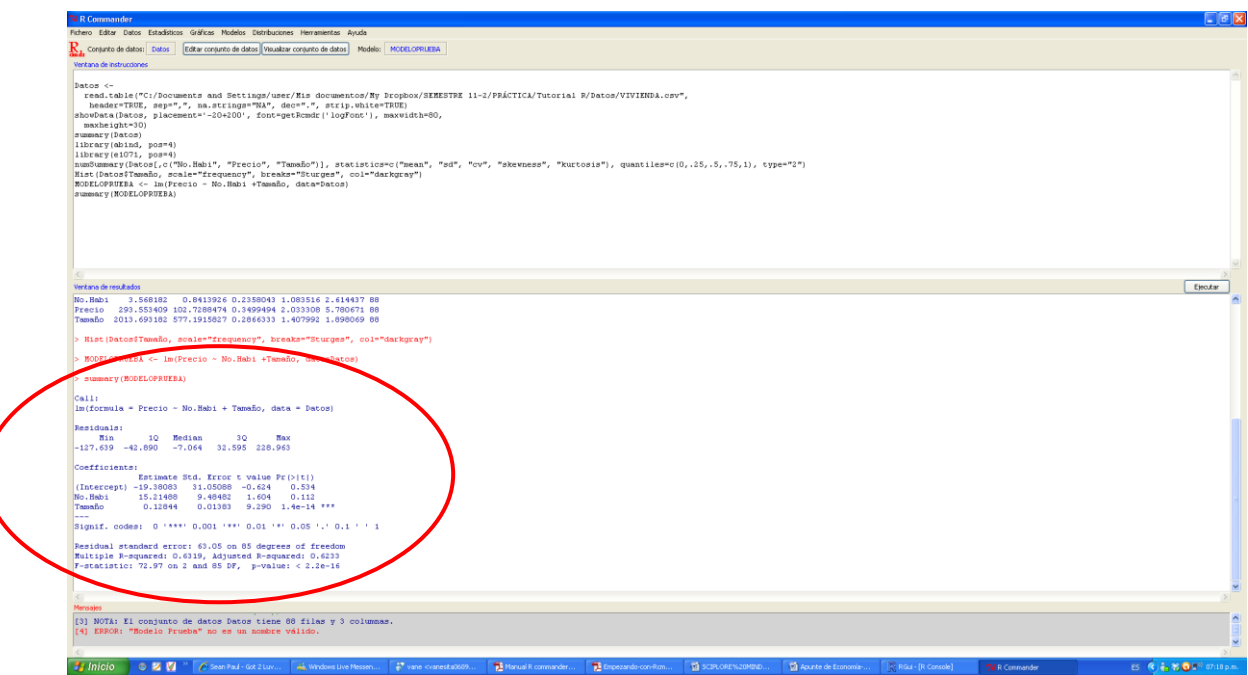

**Figura 4.5 Modelo de Regresión Lineal (II-II)** 

# **5. Comentarios Finales**

En esta sección se presentan dos temas de especial importancia: i) cómo guardar los resultados y finalizar el uso de R-Commander y ii) los servicios de ayuda al usuario. Por un lado, si en algún momento usted cierra la ventana de R-Commander y desea volver a trabajar con la interfaz, en *R Console* escriba *Commander().* Si la *R Console* también estaba cerrada, es necesario abrir esta última primero y escribir *library(Rcmdr).* 

Por otra parte, el usuario puede guardar las instrucciones, los resultados y el entorno de trabajo de R. Para cualquiera de estas opciones utilice la opción Fichero en el menú principal. Así mismo, puede salir tanto de R-Commander como de R desde la misma opción utilizada para guardar (Figura 5.1)

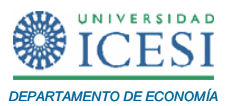

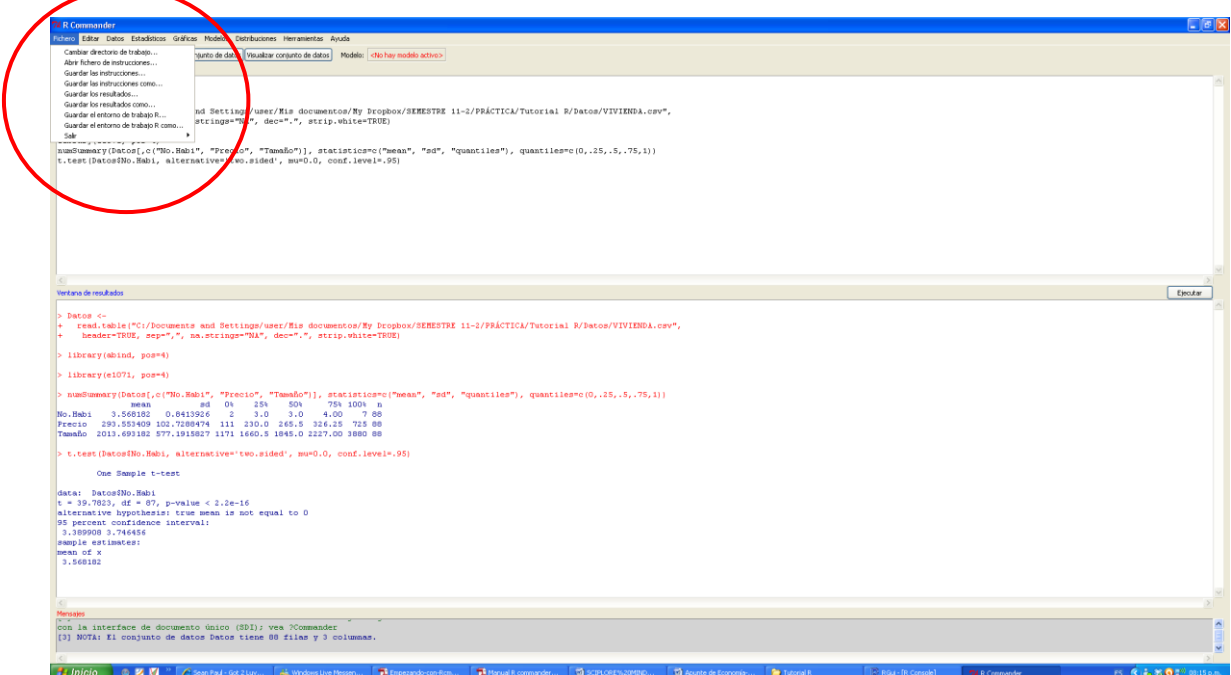

**Figura 5.1 Guardar resultados y salir de R-Commander**

Por último, es frecuente que el usuario requiera cierto tipo de ayuda mientras trabaja con R-Commander. En este caso, son varias las fuentes a las que se puede recurrir. En la *R Console* directamente se puede hacer clic en Ayuda y después en Ayuda HTML para acceder a la página web de ayuda de R en donde se podrán conseguir manuales, información sobre librerías y paquetes y un conjunto de preguntas frecuentes, entre otros recursos. Así mismo, en R Console se puede escribir *help*  (nombre de la función) y se obtendrá una descripción en línea de la misma<sup>9</sup>. En el caso de R-Commander cada una de las opciones trabajadas aquí (Resumen numérico, Modelo de Regresión lineal, Matriz de correlación, etc.) tiene un vínculo directo de ayuda para el usuario.

# **6. Referencias**

Arriaza, A. J., Fernández, F., López, M. A., Muñoz, M., Pérez, S., & Sánchez, A. (2008). Estadística básica con R y R-Commander. 160

Elosua, P. (2011). Introducción al entorno R. 102

Fox, J. (2008). Iniciación a R Commander. 23

 9 Por ejemplo, el usuario puede verificar en la ventana de instrucciones que la función para el modelo de regresión lineal es *lm.* Por lo tanto, al ingresar help(lm) en la *R Console* obtendrá ayuda sobre esta función.

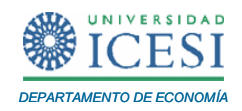

Muenchen, R. (2012) The popularity of Data analysis software.

- Paradis, E. (2002). R para principiantes. 61
- Santana, A. Introducción al uso de R-Commanderpp. 33.
- Sáez, A. J. (2010). Métodos estadísticos con R y R-Commander. 157.